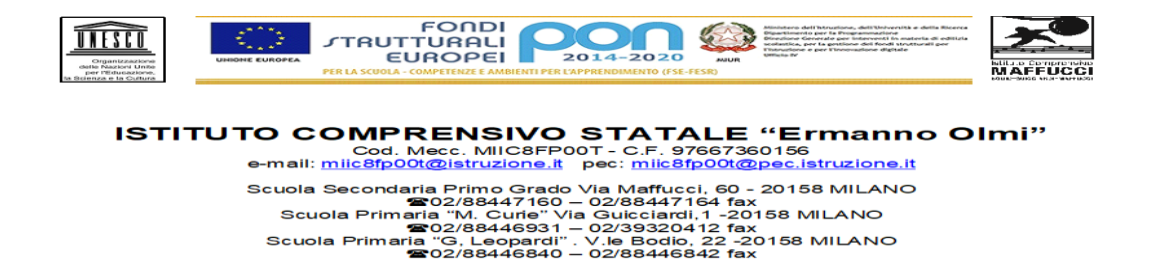

Gentili famiglie, di seguito troverete le istruzioni per iscrivere i vostri figli nelle classi virtuali di **Google Classroom**.

## **Iscriversi a un corso/classe come studente.**

Per utilizzare Classroom devi iscriverti a uno o più corsi. Successivamente, potrai partecipare alla videolezione, ricevere i compiti assegnati dal docente e comunicare con i tuoi compagni di classe.

Puoi iscriverti alla classe accettando l'invito che ti è stato inoltrato dall'insegnante nel tuo account **Gmail** (..………..**@icmaffucci.edu.it**).

## **Accettare un invito dal proprio insegnante di "……………"**

- entra nell'account **Gmail** ( …….**@icmaffucci.edu.it**)
- apri mail invito al corso: "………"
- clicca su **iscriviti**
- clicca su **continua**
- seleziona **sono uno studente**.

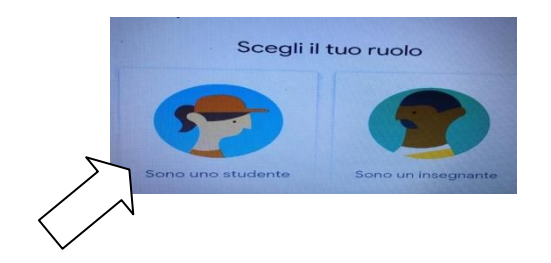